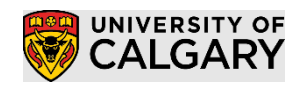

### **Table of Contents**

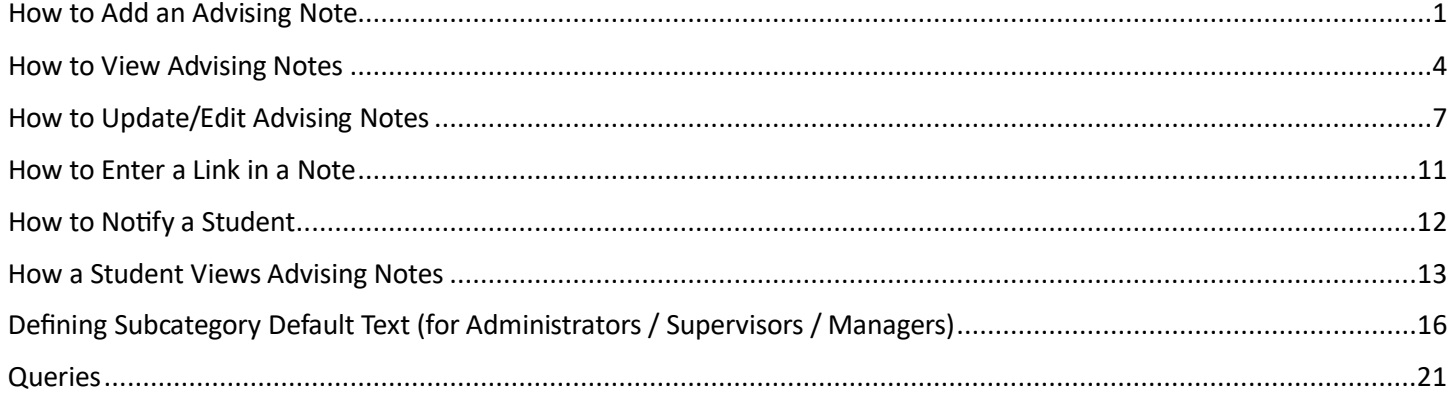

<span id="page-0-0"></span>Advising Notes allow advisors and staff to leave detailed notes about interactions with students.

## How to Add an Advising Note

1. Location #1 Go to **Main Menu > Academic Advisement > UC Advisor Notes Summary**

View data for other students

Find the student by entering the appropriate search criteria.

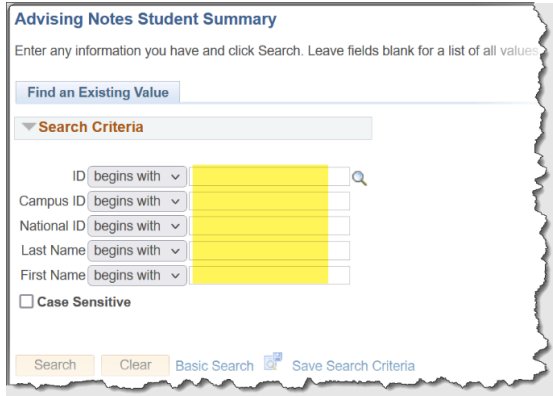

Location #2 Go to **Main Menu > Academic Advisement > Academic Advising Summary**

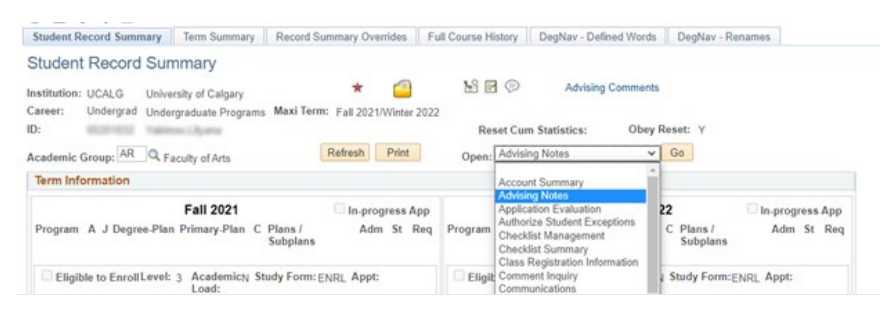

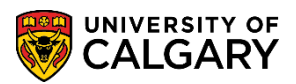

## **SA – Academic Advisement**

2. The list of previously entered advising notes are displayed. If the student does not have any existing notes, the list will be empty.

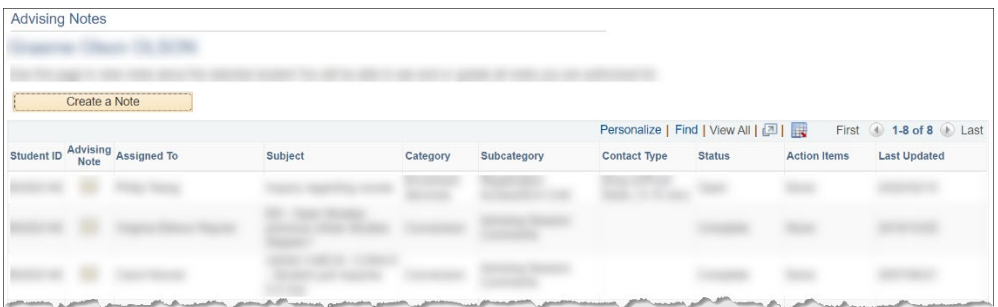

Note: The category is the area/department you are advising for. The subcategory is the advising subject area.

3. Click "Create a Note".

Create a Note

4. Fill in the relevant details.

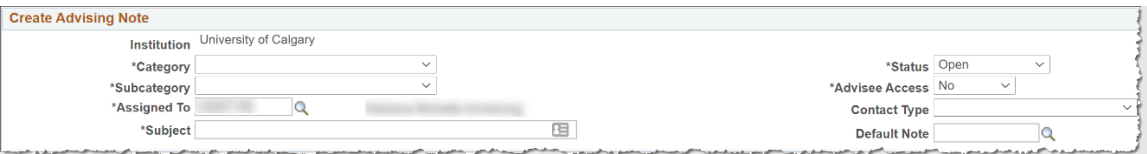

**Category/Sub-category:** Choose from a list of categories/sub-categories you have access to. The category is the area/department you are advising for. The subcategory is the advising subject area.

**Assigned To:** Default is your ID. If you must assign it directly to a person, click the magnifying glass and choose their ID.

Subject: Enter the title or reason for creating this note.

**Status:** Defaults to "Complete". Choose "Open" status if you want the student to be able to respond to the advising note,

**Advisee Access:** Default "No". Choose "Yes" if you desire the student to see the note in their student centre.

*Note: For the note Status must be Open and the Advisee Access must by Yes for a student to be able to respond to the note.*

**Contact Type:** Choose the appropriate type of student interaction and duration. The category selected will feed aggregate stats to better plan resources for your department. (optional)

**Default Note:** If your department has special note templates applicable to your advising interaction select the default note number here. If not, leave blank.

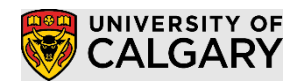

5. Enter a text description of the student interaction and hit the 'OK' button.

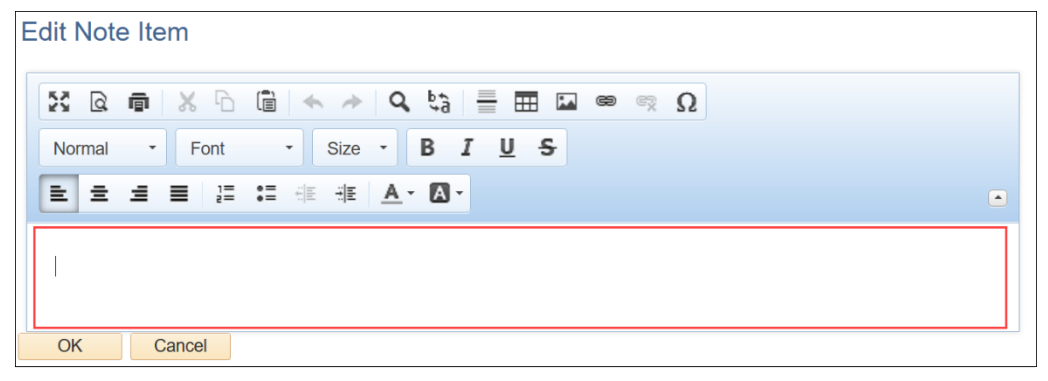

Note: see '[How to enter a link in a note below'](#page-10-0) for information on how to include a link

6. If you wish to keep track of a task/item that you need to follow up onclick 'Add Action Item' and enter the required action, preferably with a due date. Mark the 'Action Item Status' as 'Incomplete'. Note: Action items are not viewable by the student, even if Advisee Status is set to Yes

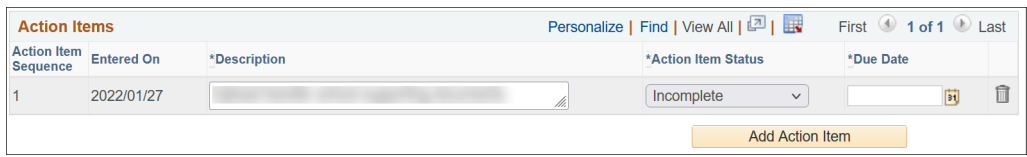

7. If you have any attachments (i.e., from student email correspondence), you would like to attach to this note, click 'Add Atachment'.

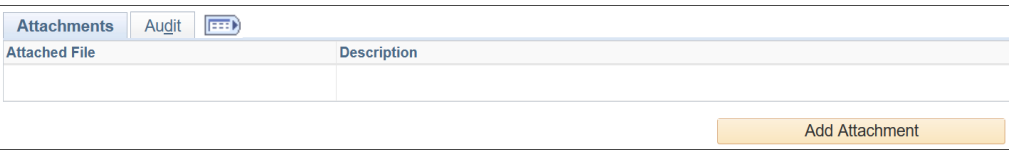

Note: Atachments are viewable by the student when the Advisee Status is set to "Yes"

8. Hit "Submit" to save all changes.

End.

**SA – Academic Advisement**

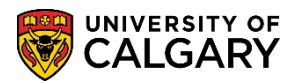

## <span id="page-3-0"></span>How to View Advising Notes

### View advising notes assigned to you

1. Go to Main Menu > Academic Advisement > UC Advisor Notes Summary. Fill in the appropriate filter criteria and click 'Apply Filter'.

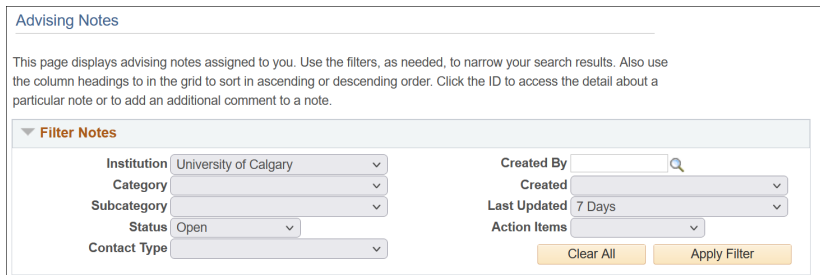

As an example, the default is to list of 'Open' advising notes assigned to you within the last 7 days are displayed.

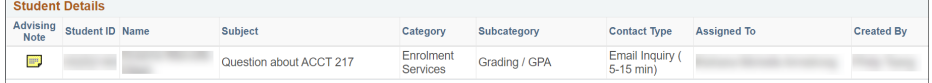

Note: the Queries listed below will provide a more robust search / reporting tool.

End.

 $\mathbf{r}$ 

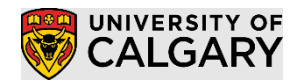

### View advising notes for a particular student

1. Location #1 Go to **Main Menu > Academic Advisement > UC Advisor Notes Summary**

View data for other students

Enter the search criteria (typically EMPLID) of the student you wish to find advising notes on and hit "Search".

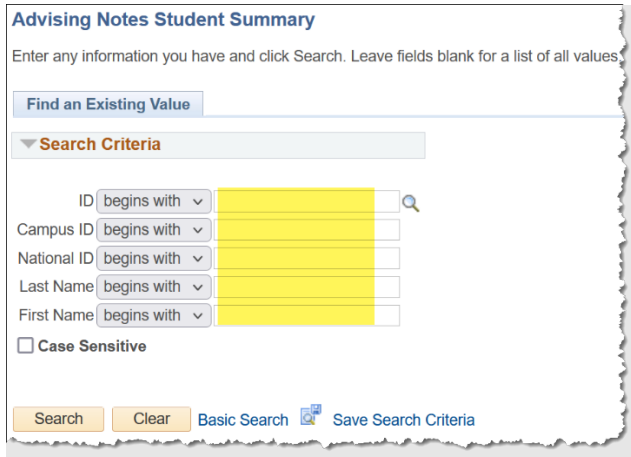

### Location #2 Go to **Main Menu > Academic Advisement > Academic Advising Summary**

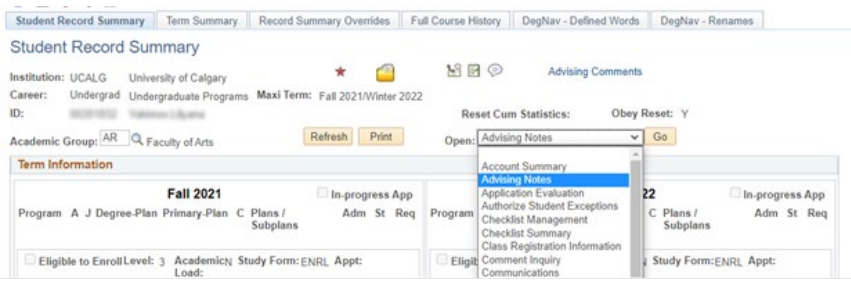

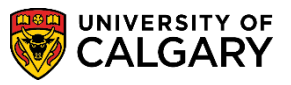

2. A list of all advising notes are displayed.

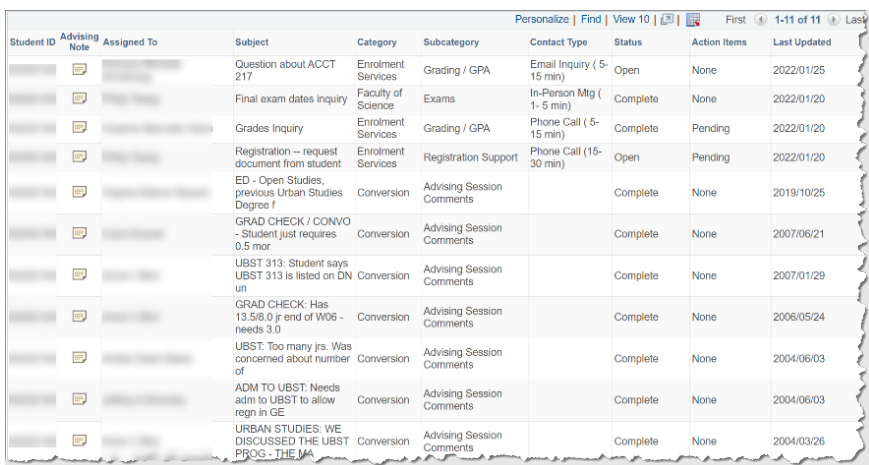

Note: The category is the area/department (e.g., Enrolment Services, Graduate Studies, Undergraduate) you are advising for. The subcategory is the advising subject area.

Click the yellow advising note icon  $(\Box\hspace{-3.8mm}\Box)$  for more details on any particular note.

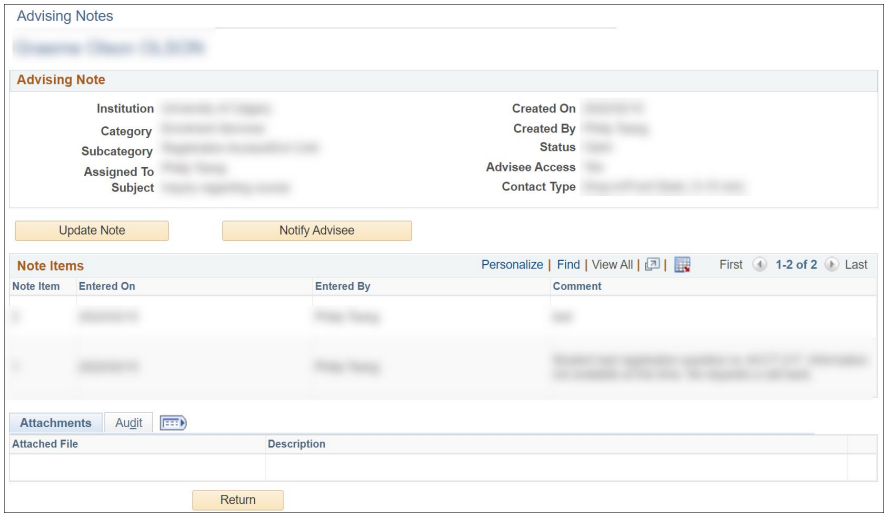

<span id="page-5-0"></span>End.

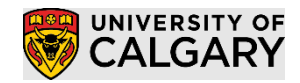

## <span id="page-6-0"></span>How to Update/Edit Advising Notes

If you wish to add an update to an existing note, find the note and then add update as required. You can update the note status / information, add an additional note item, action item, and or attachments.

#### Method 1 – Update using Advisor Notes Summary

*Note: You cannot update a closed note or edit a previously entered advising note text using this method. If this is required, use* [Method #2](#page-8-0).

1. Location #1 Go to **Main Menu > Academic Advisement > UC Advisor Notes Summary**

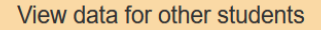

Enter the search criteria (typically EMPLID) of the student you wish to find advising notes on and hit "Search".

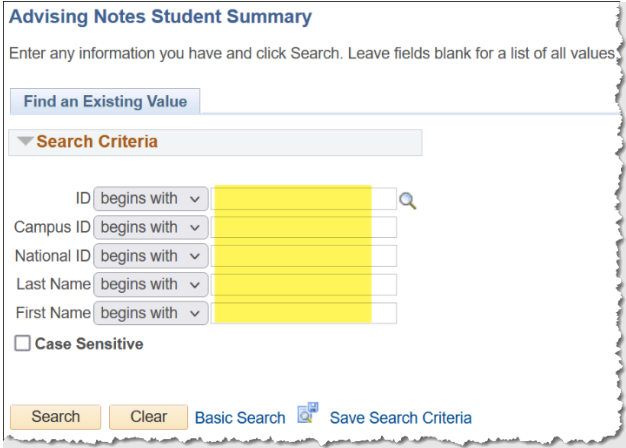

#### Location #2 Go to **Main Menu > Academic Advisement > Academic Advising Summary**

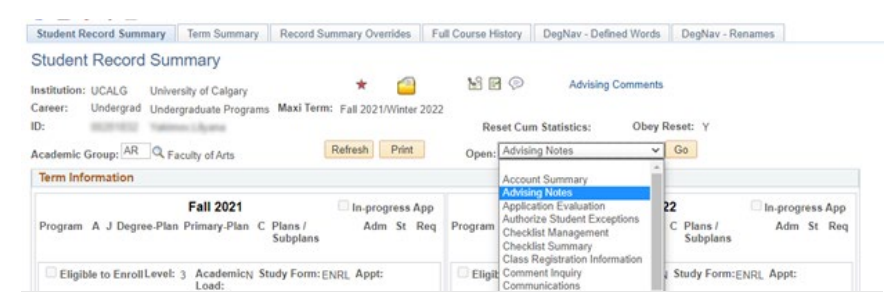

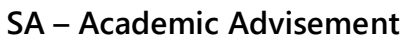

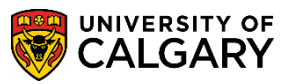

2. A list of all advising notes are displayed.

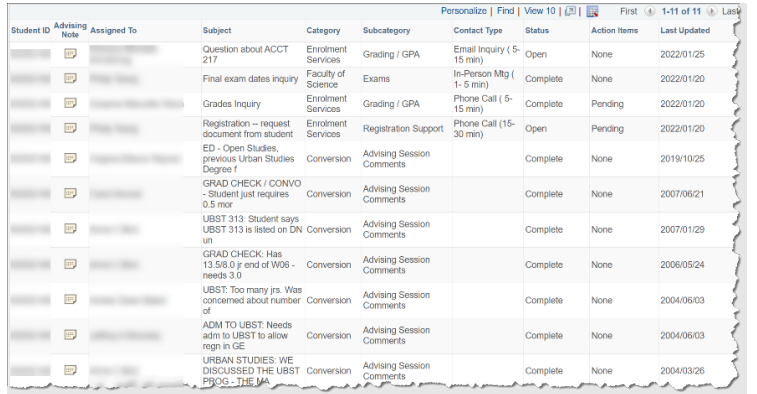

Note: The category is the area/department you are advising for. The subcategory is the advising subject area.

- 3. Click the yellow advising note icon  $(\Box)$ .
- 4. Click the "Update Note" button.

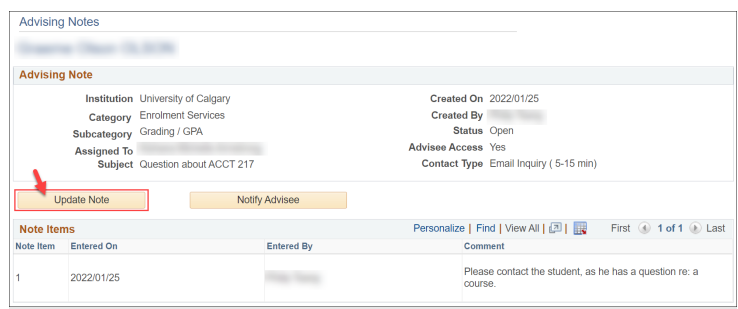

Note: To notify the student of this note, hit "Notify Advisee".

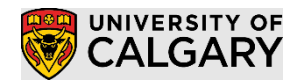

5. Enter additional details to this existing advising note. This works the same as when adding a new note.

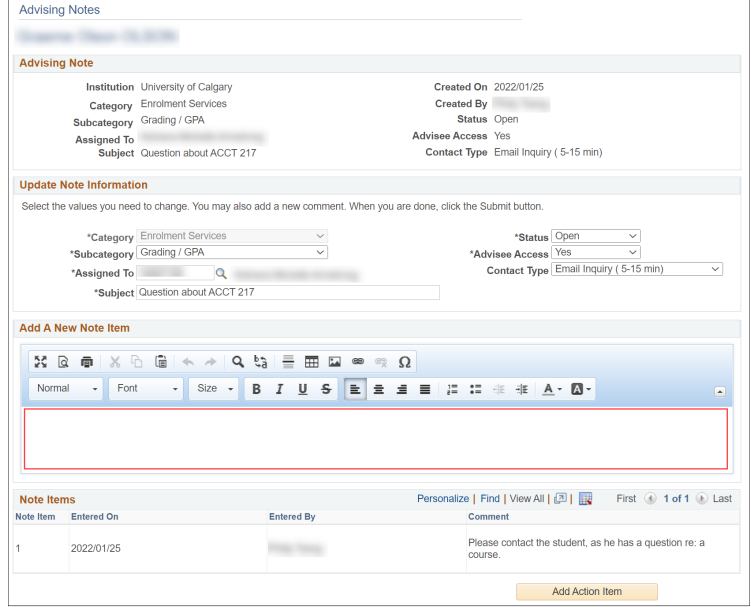

Notice that "Note Item 1" cannot be modified, if this is required, use [Method #2](#page-8-0).

6. Click the "Submit" buton to save all changes.

End.

## <span id="page-8-0"></span>Method 2 – Update/Edit Advising Notes Using Regular Staff Component

This component has similar functionality to Method #1 but will also allow you to update closed notes or edit a previously entered advising note item text.

- 1. Go to **Main Menu > Academic Advisement > Student Advisement > Advising Notes**
- 2. Enter the search criteria to locate the student. Hit "Search".

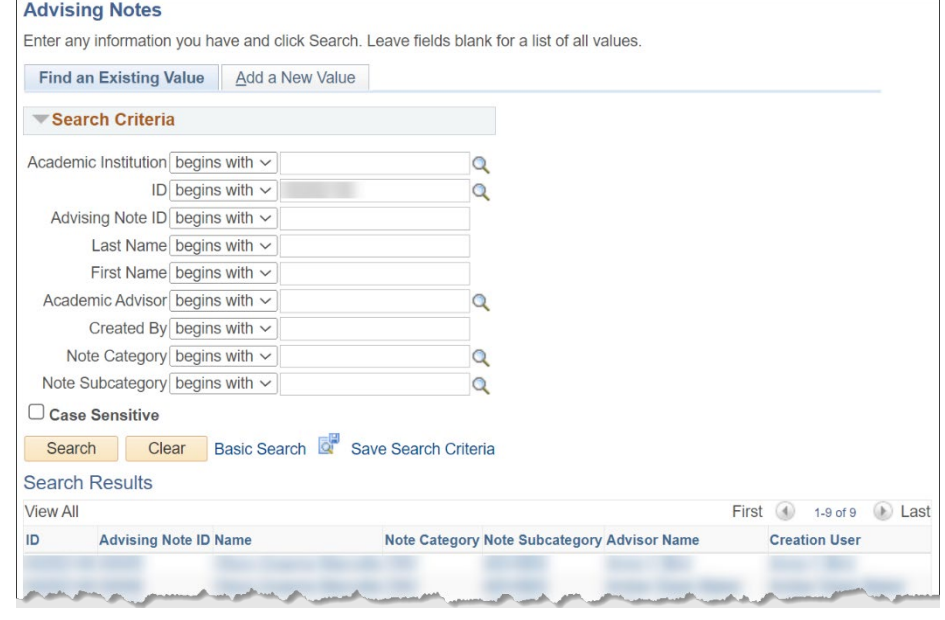

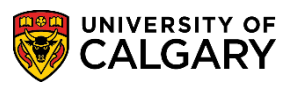

**SA – Academic Advisement**

3. Click on the appropriate note row. For example, here we click Advising Note ID 00006.

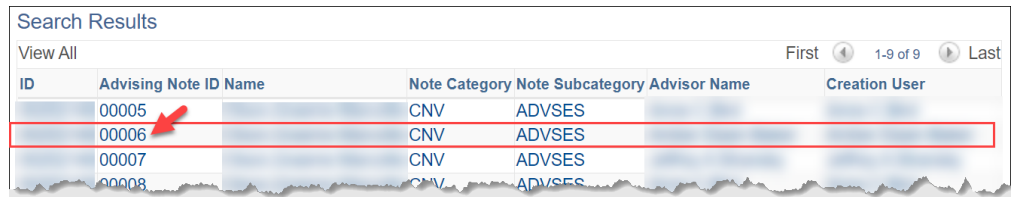

4. To edit an exiting note item, click the "Edit" link beside the comment.

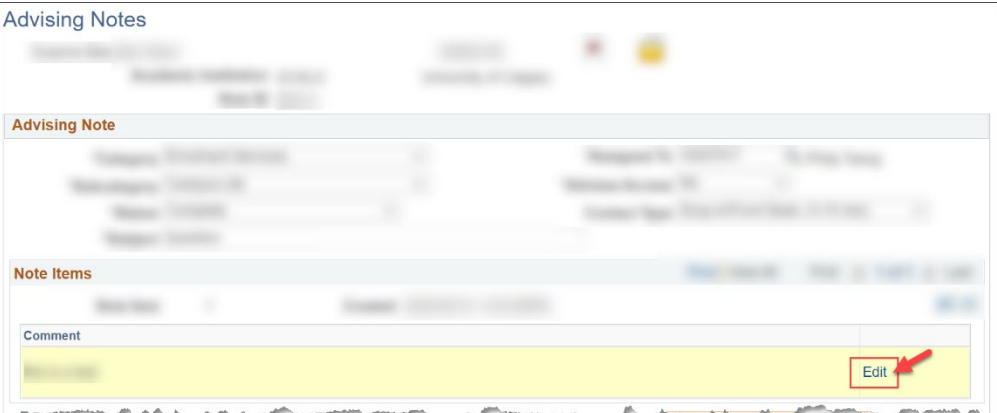

5. Edit the text in the textbox. Hit "OK" when done.

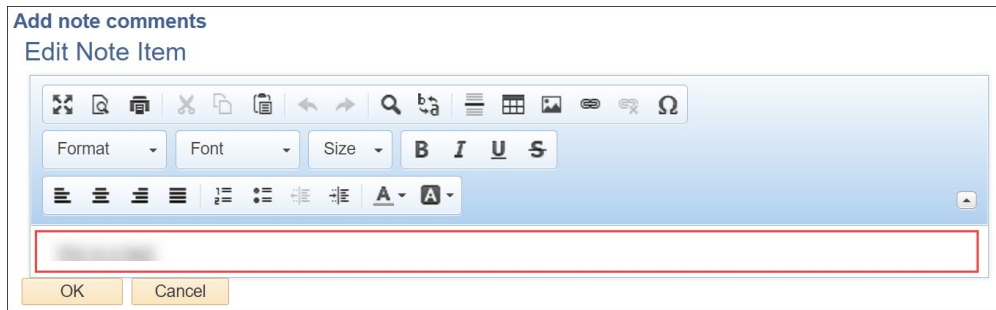

6. If you require another separate note item, hit the plus '+' icon to insert another note row.

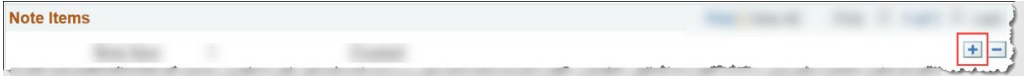

You'll now see more than one note item.

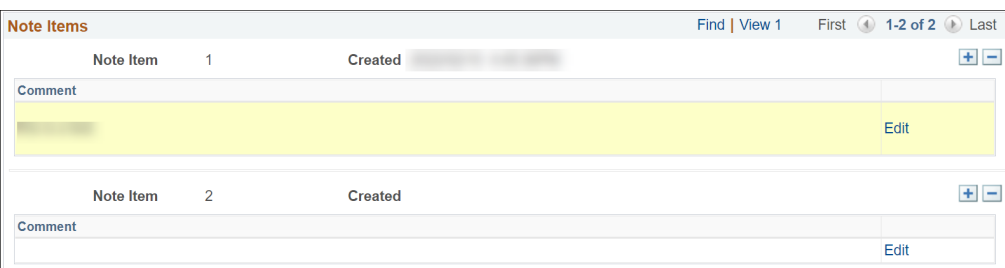

Note: Action Items and Attachments can be updated the same Method #1

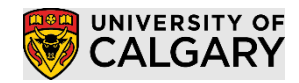

7. Hit the "Save" button to save all changes.

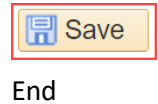

## <span id="page-10-0"></span>How to Enter a Link in a Note

To define a hyperlink in a Advising Note comment, do the following steps:

*Note: if you just paste in the hyperlink the student will receive an error when trying to open the link unless they do a CTRL+click.*

the term fee deadline.

**Link for text** 

- 1. Enter the text you want displayed to the student.
- 2. Select the entered text.
- 3. Click the hyperlink button from the tool bar ( $\mathfrak{S}$ ).
- 4. Define the URL on the Link Info tab.

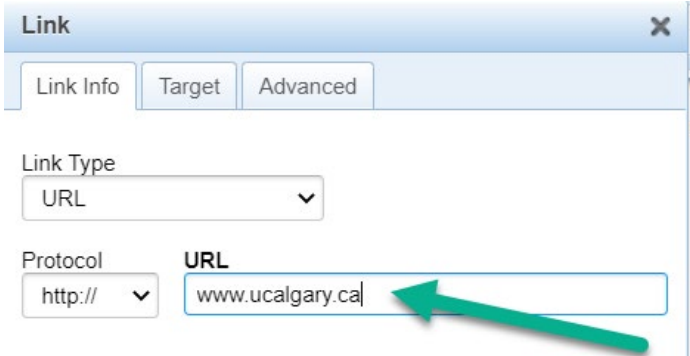

5. Set the target to open in a new window on the Target tab

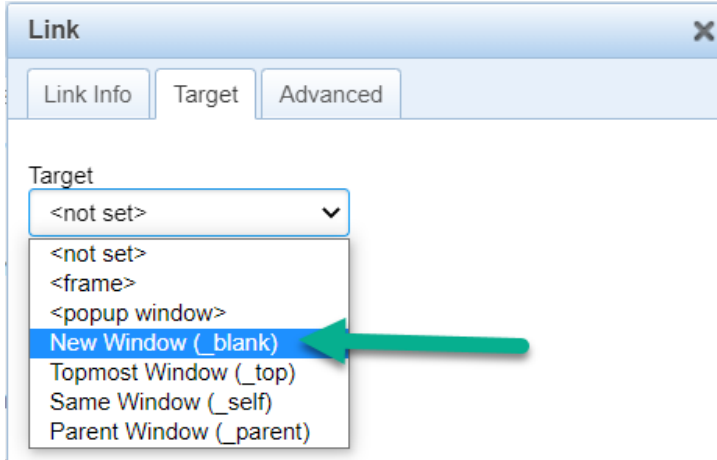

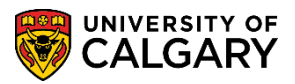

**SA – Academic Advisement**

6. Click OK on the bottom of the Link window. End.

## <span id="page-11-0"></span>How to Notify a Student

Students can be alerted to the note or reminded of outstanding items using email notifications.

- 1. [View](#page-3-0) o[r Update](#page-5-0) a particular note.
- 2. Click the "Notify Advisee" button.

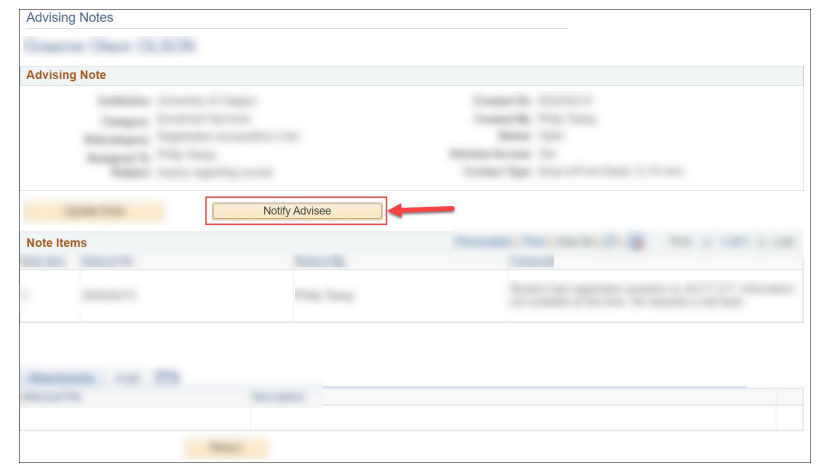

3. A box allows you to enter a free-form text message:

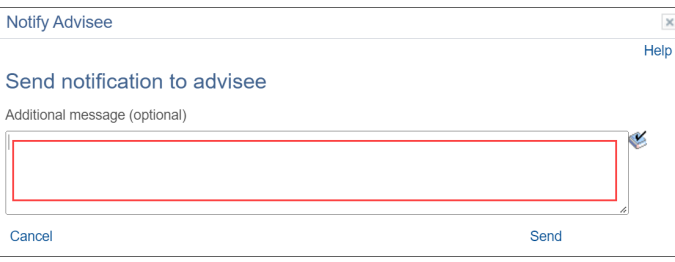

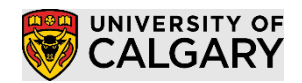

4. They will receive an email similar to the following:

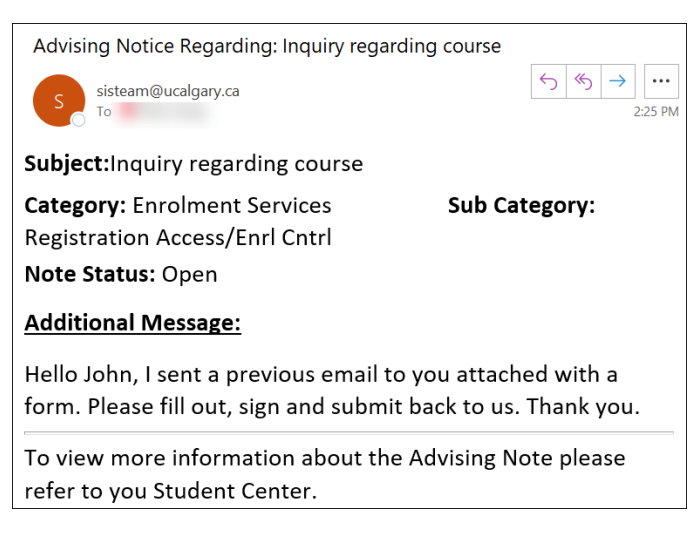

End.

## <span id="page-12-0"></span>How a Student Views Advising Notes

- 1. Student logs into their Student Centre at https://my.ucalgary.ca.
- 2. Advising notes as a student can be accessed in two locations in the student portal.

**Location #1** Home > View My Advising Notes

On the Home tab, a summary of the number of student accessible advising notes will appear in the "My Advising Notes" section. Click on "View My Advising Notes".

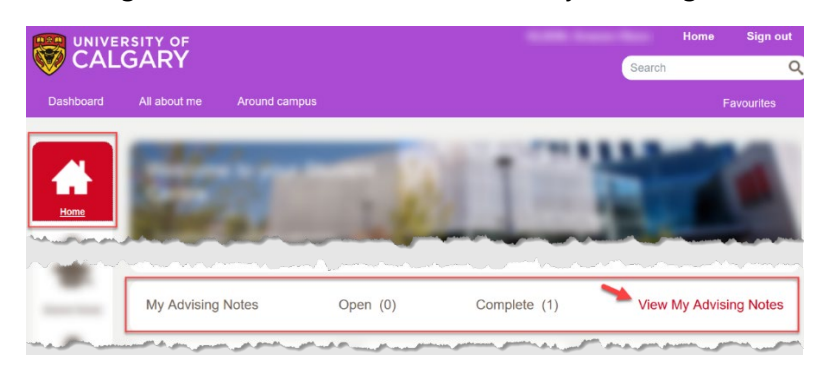

**Location #2** On the "Program and Advising Info" tab, click on "My Advising Notes".

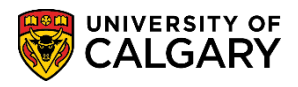

**SA – Academic Advisement**

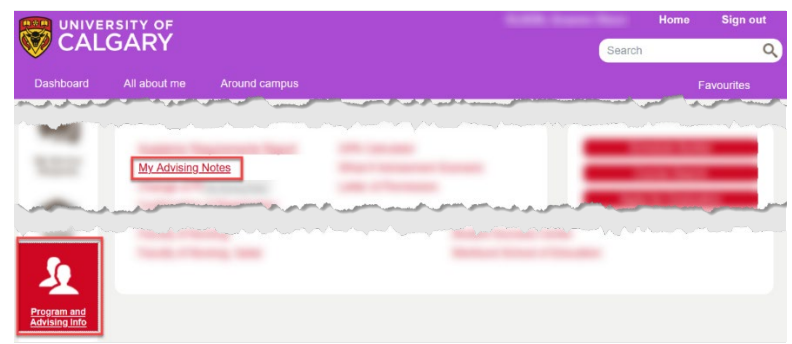

3. A list of student-visible advising notes is displayed. Click the yellow advising note icon  $(\Box)$  for more details on any particular note.

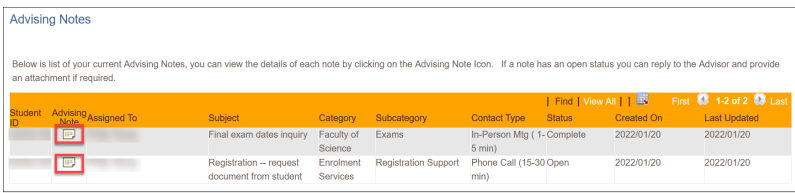

4. If the note Status is 'Open' the student can click the "Update Note" button to submit an update.

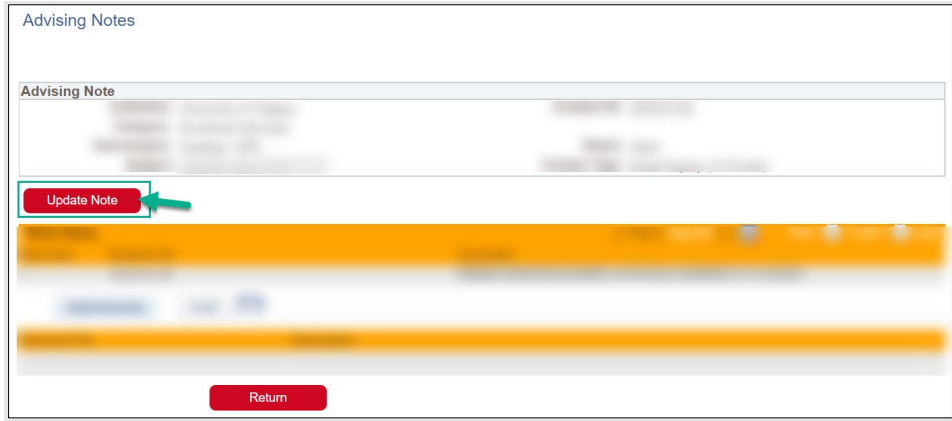

5. Student can enter free form text within the text box as well as add attachments.

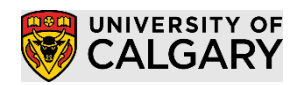

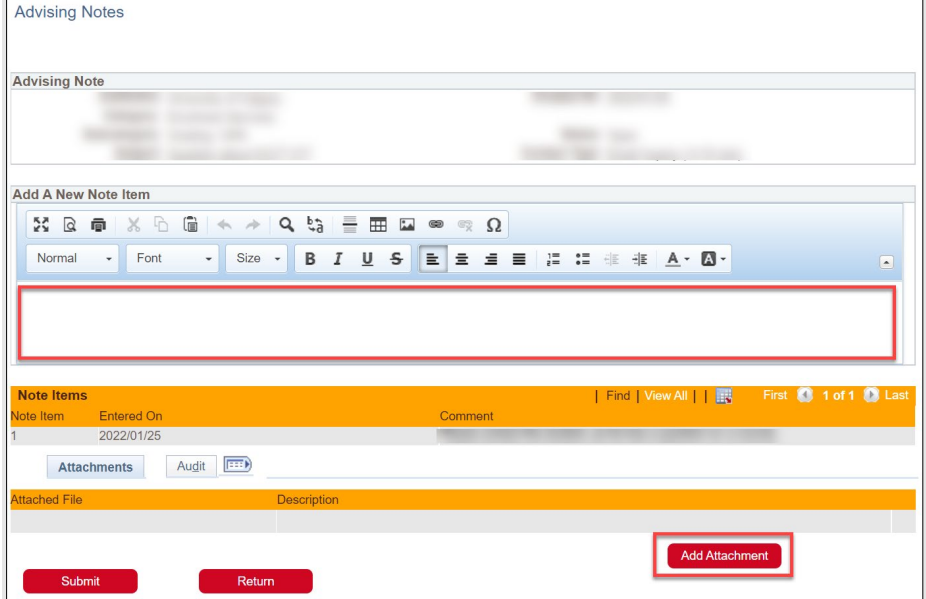

6. Click the "Submit" button to save.

## Submit

The advisor assigned to this note will then receive an email notification that an update by the student has been made.

End.

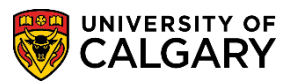

## <span id="page-15-0"></span>Defining Subcategory Default Text (for Administrators / Supervisors / Managers)

Used to define default blocks of text for a Category / Subcategory. When creating an advising note, staff can choose to use default text in the comment, which can be edited / saved. Access to define default text will be assigned to Supervisor/Senior roles.

### Add a New Default Text

- 1. Go to **SetUp SACR > Product Related > Academic Advisement > Subcategory Default Text**
- 2. Enter "UCALG" as the Academic Institution.

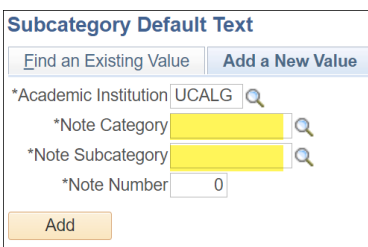

Enter:

- Note Category: Click the magnifying glass to choose the Area/department you are advising for.
- Note Subcategory: Click the magnifying glass to choose the Advising subject area.
- Note Number: User must specify an unused Note Number to be assigned. If you choose a Note Number that already exists, it will be displayed with a corresponding message.
- 3. Click "Add".

Add

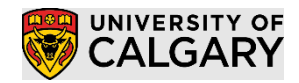

4. Update the text within the subject and description.

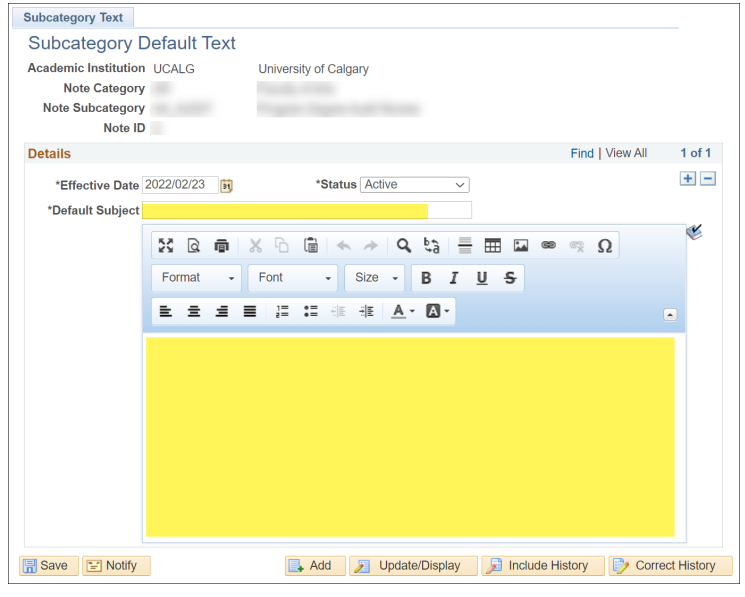

Effective Date: Defaults to current date.

Status: Defaults to "Active".

Default Subject: Search title for default text.

Rich Text Field: Text that will be defaulted into the comment.

5. Hit "Save".

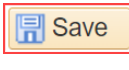

End.

#### Find an Existing Default Text

1. Go to **SetUp SACR > Product Related > Academic Advisement > Subcategory Default Text**

**SA – Academic Advisement**

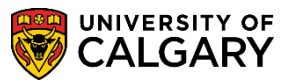

### 2. Enter "UCALG" as the Academic Institution.

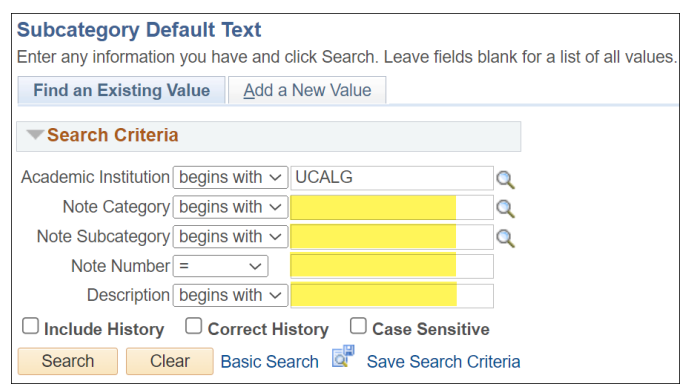

If applicable, use the remaining fields to filter:

- Note Category: Area/department you are advising for.
- Note Subcategory: Advising subject area.
- Note Number: The unique ID for this note within the Category, Subcategory.
- Description: Search for specific note text (best to select "contains" in the dropdown).

Otherwise, leave fields blank to display all Default Text Notes.

3. Click "Search".

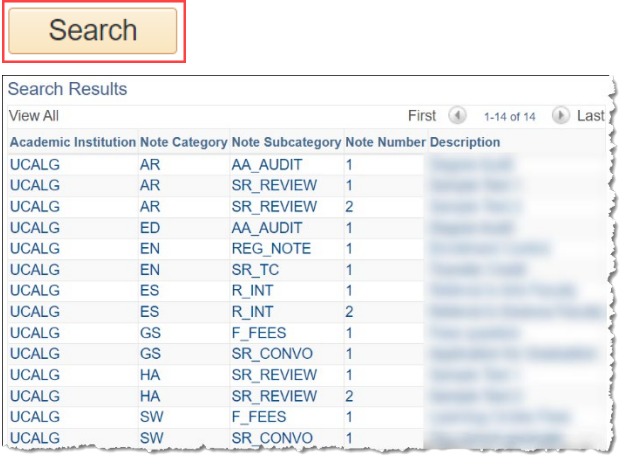

Click on the note row you wish to edit.

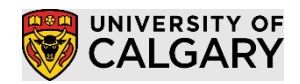

4. You can then view the details of the default text.

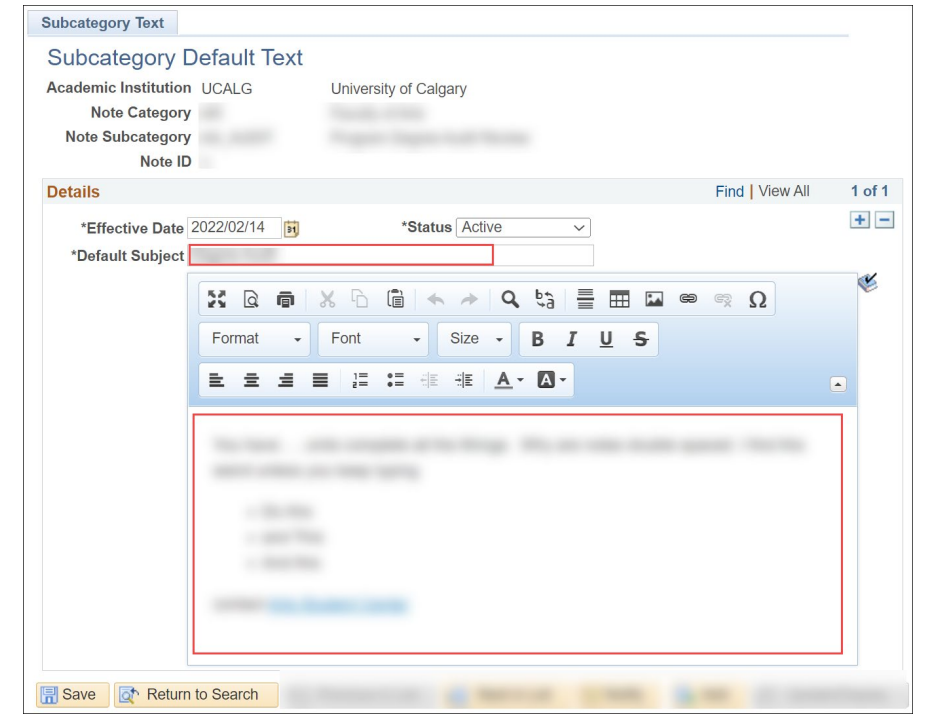

To view a different default text, hit the "Return to Search" buton.

**SA – Academic Advisement**

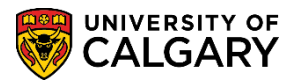

5. If you need to **modify** this default text:

stegen Text

Steps:

a) Insert a new effective dated row by clicking the "plus" symbol. Effective date defaults to the current date.

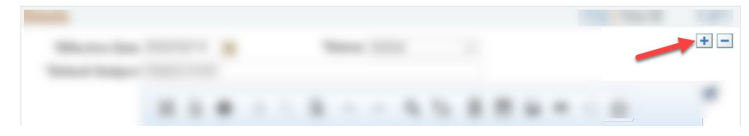

b) Modify the text within the subject and description as appropriate.

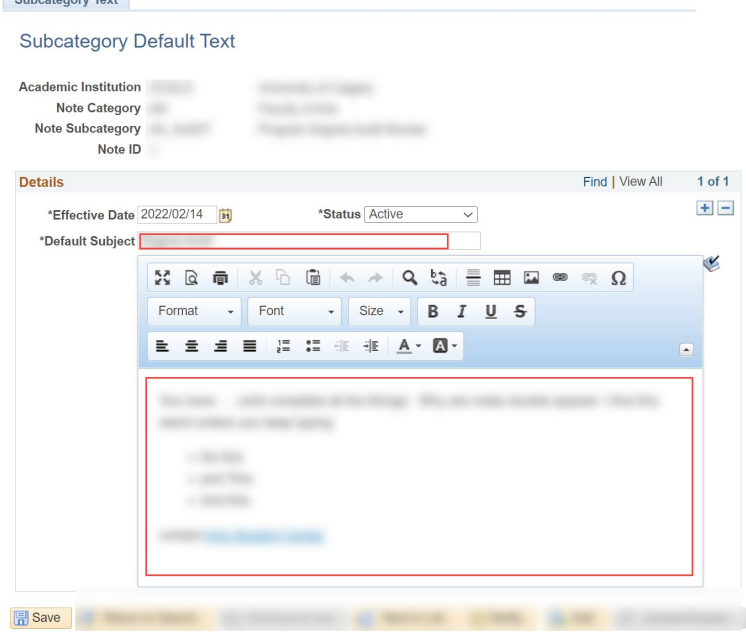

Effective Date: Defaults to current date.

Status: Defaults to "Active" to have the note accessible by users. Choose "Inactive" to prevent the note from being used by users.

6. Hit "Save".

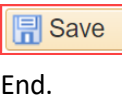

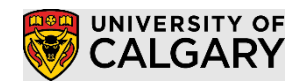

## <span id="page-20-0"></span>**Queries**

If you have the necessary permissions, the following PeopleSoft queries will allow you to view and download advising notes data to compile summary statistics.

Navigation: Reporting Tools > Query > Query Viewer

Notes:

- All Queries have a Folder: ADVISING NOTES and / or begin with 'UCAA\_ADV' for easier searching
- If exporting a long list of advising notes, use the Query Scheduler to run the query

## Query: Summary of Category/Subcategory Configuration (UCAA\_ADV\_NOTE\_TYPE\_CONFIG)

### Description

Query to view a list of deployed note categories / subcategories within the system.

#### Search Parameters

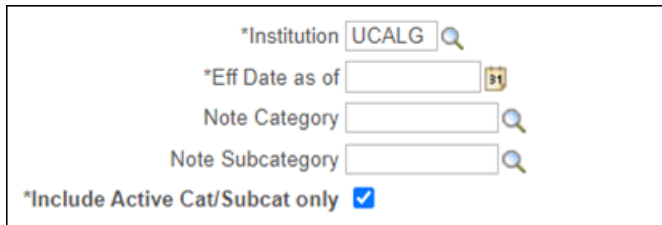

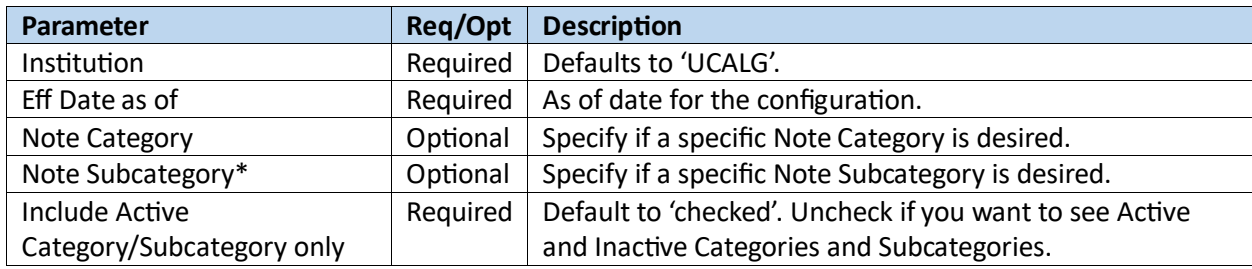

**\***Note: if a Subcategory is selected without a Category, notes across all Categories will be included.

#### **Results**

Results sorted by: Category description, Subcategory description

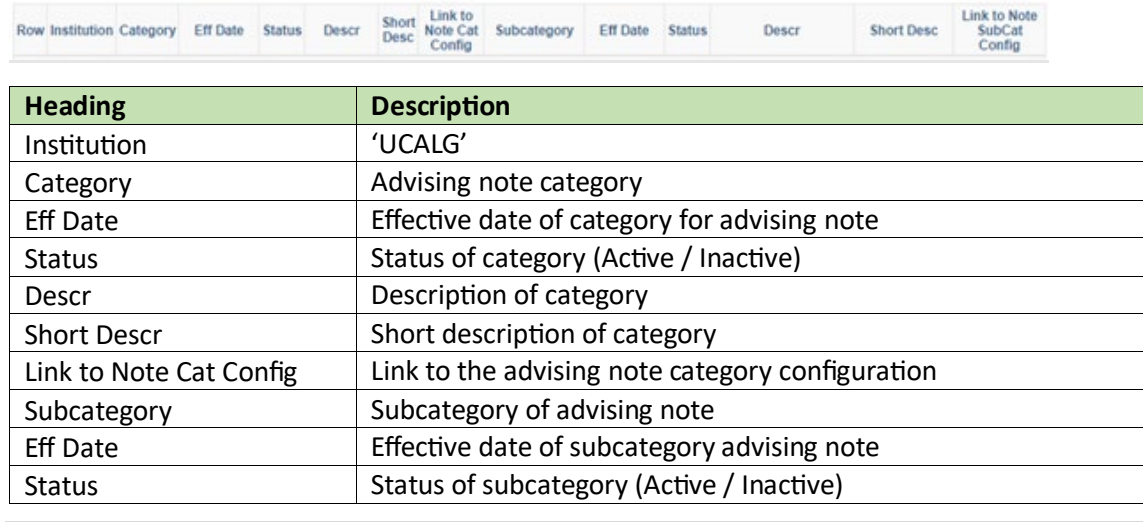

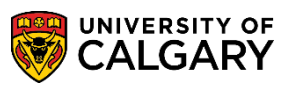

## **SA – Academic Advisement**

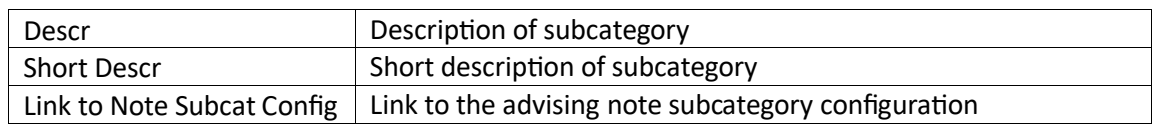

## Query: Summary Data for Statistics (UCAA\_ADVISING\_NOTES\_STATS)

### Description

Query which can be used in Excel to do analysis of Advising Notes that have been created.

### Search Parameters

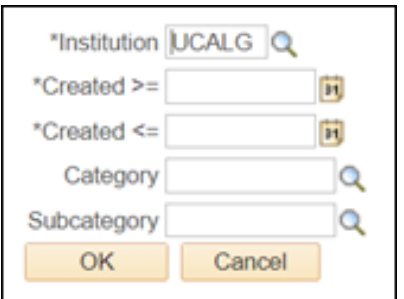

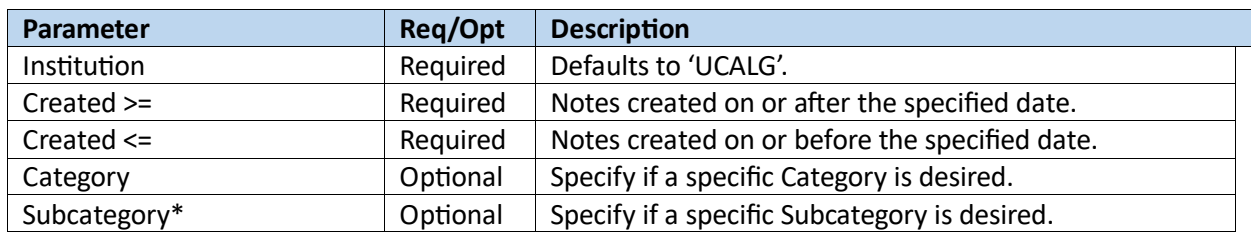

**\***Note: if a Subcategory is selected without a Category, notes across all Categories will be included.

#### Results

Results are not sorted.

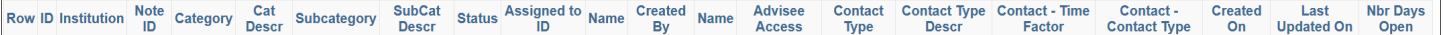

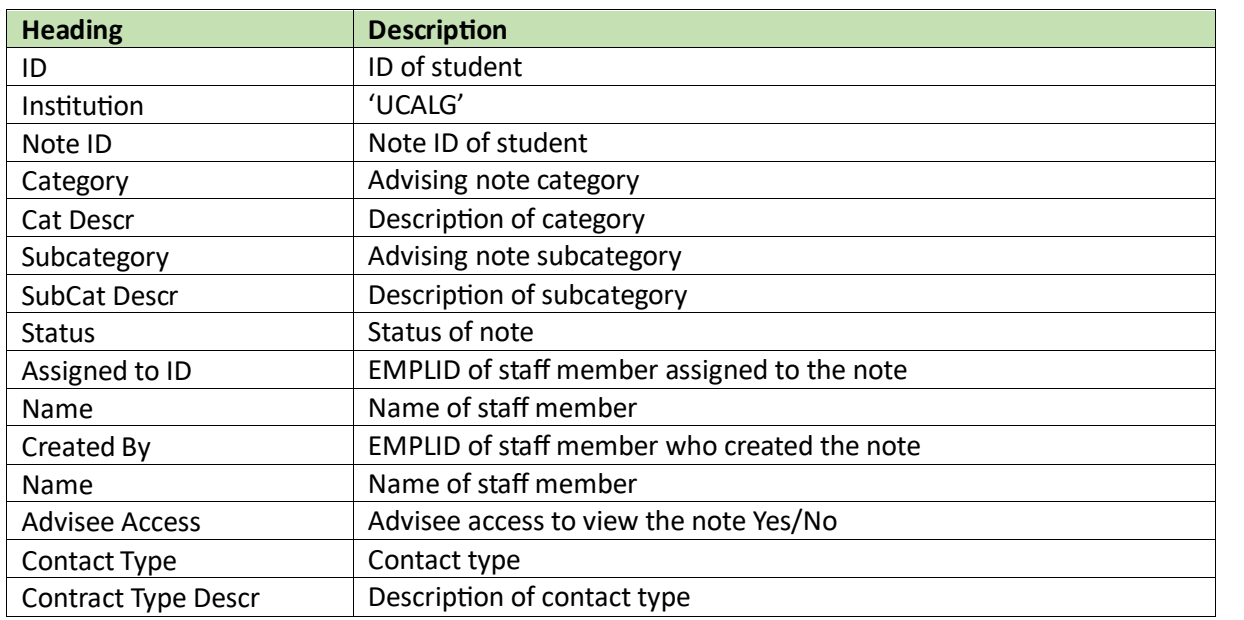

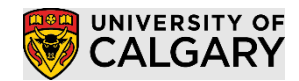

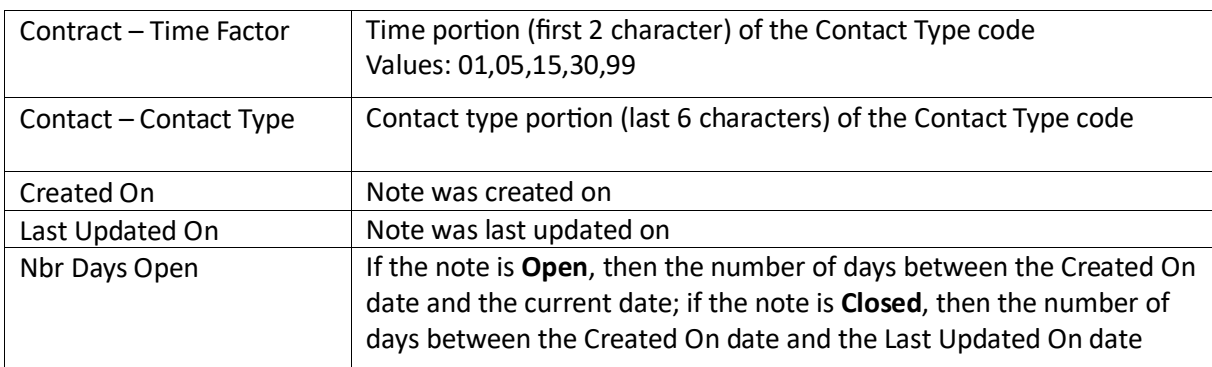

## Query: To Do Items for Advising Notes (UCAA\_ADVISING\_NOTE\_TODOS)

#### Description

A query that allows users to search for outstanding To Do items (Action Items) associated to Advising Notes.

#### Search Parameters

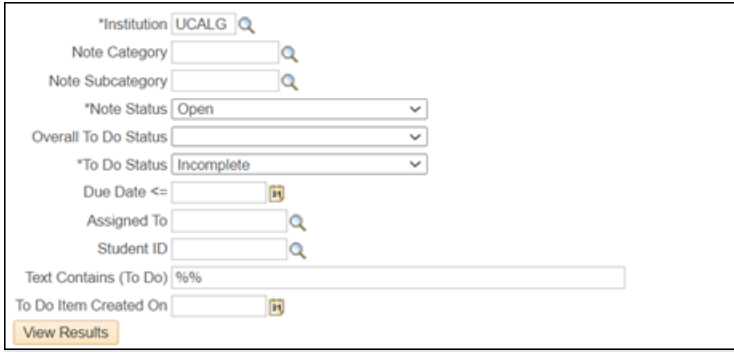

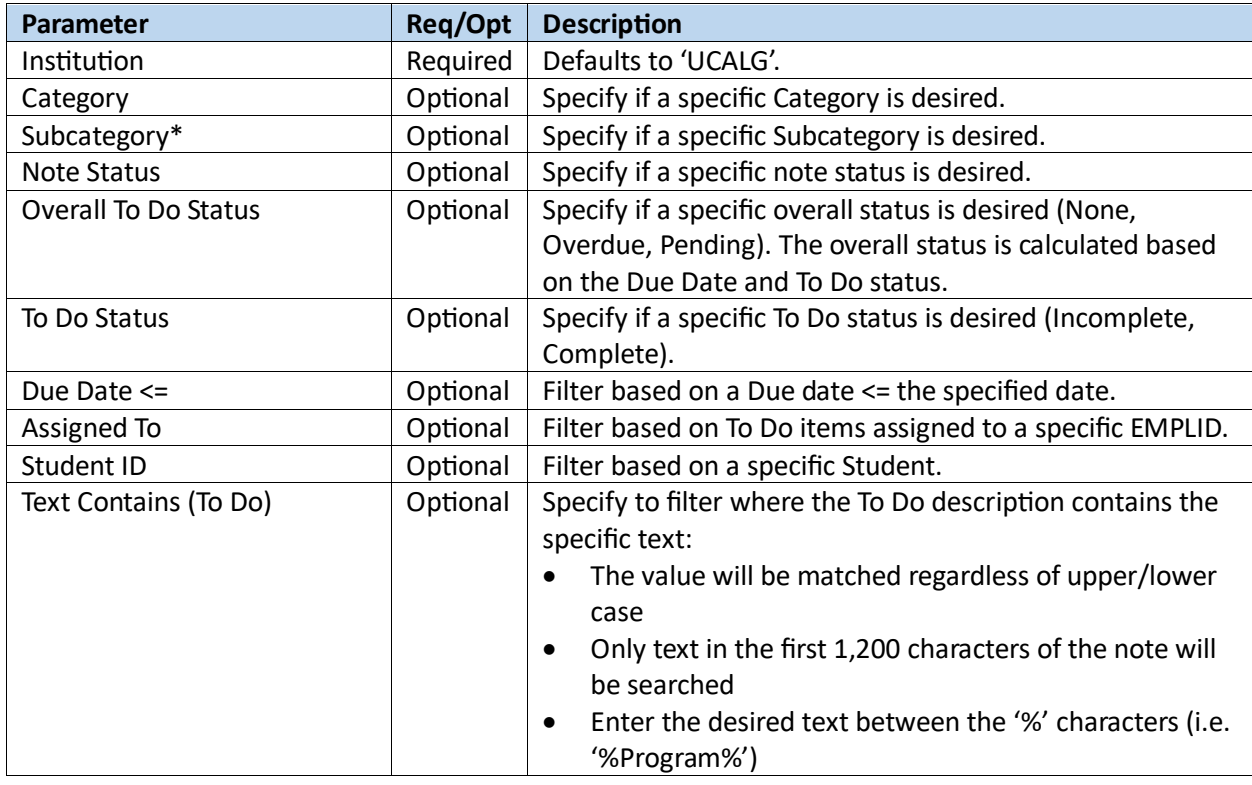

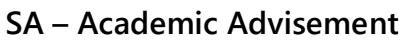

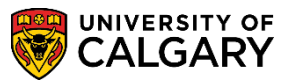

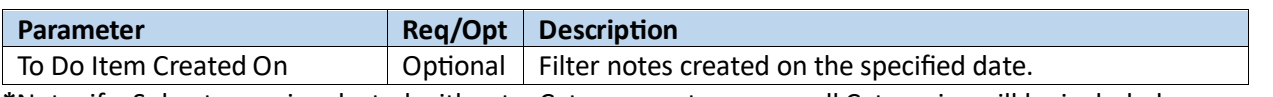

**\***Note: if a Subcategory is selected without a Category, notes across all Categories will be included.

#### Results

Results sorted by: Due Date, Student ID, Category description, Subcategory description

Row ID Name Institution Note ID Note Category Note SubCategory Subject Assigned To Name Note Status Overall To Do Status Action Item Description To Do Status Due Date Link

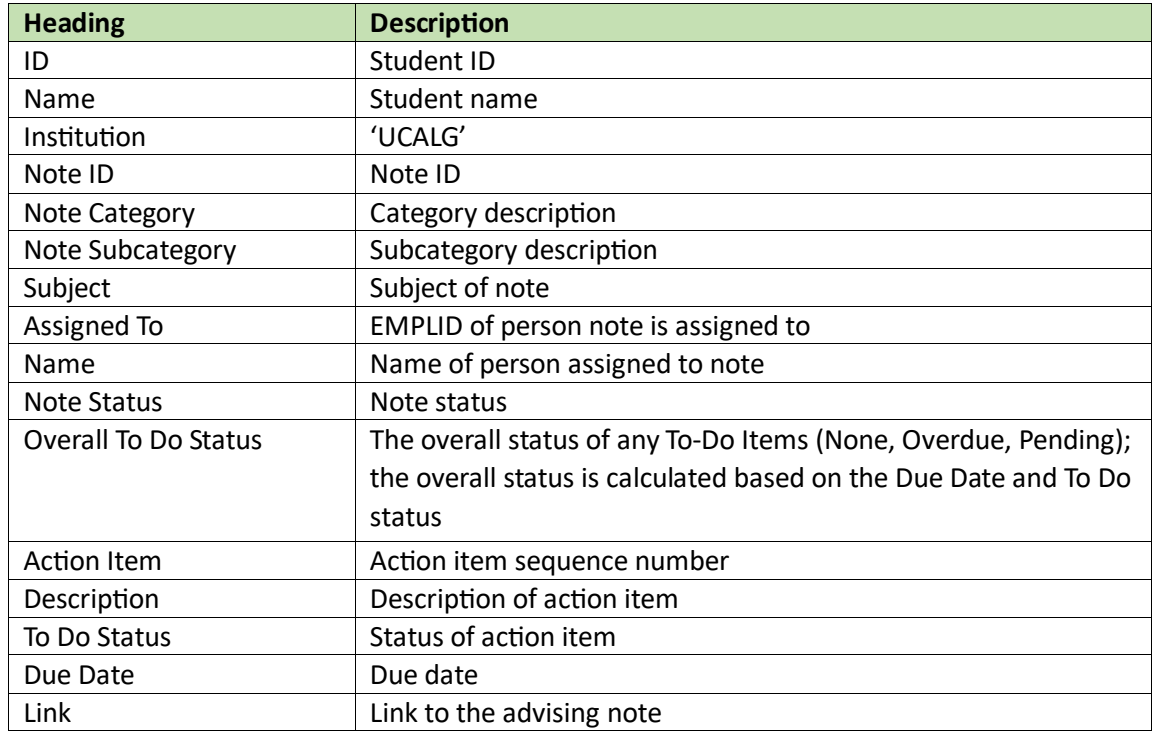

## Query: List of Advising Notes (UCAA\_ADV\_NOTES\_LIST)

#### Description

General list of advising notes which can be run with a wide range of options.

#### Search Parameters

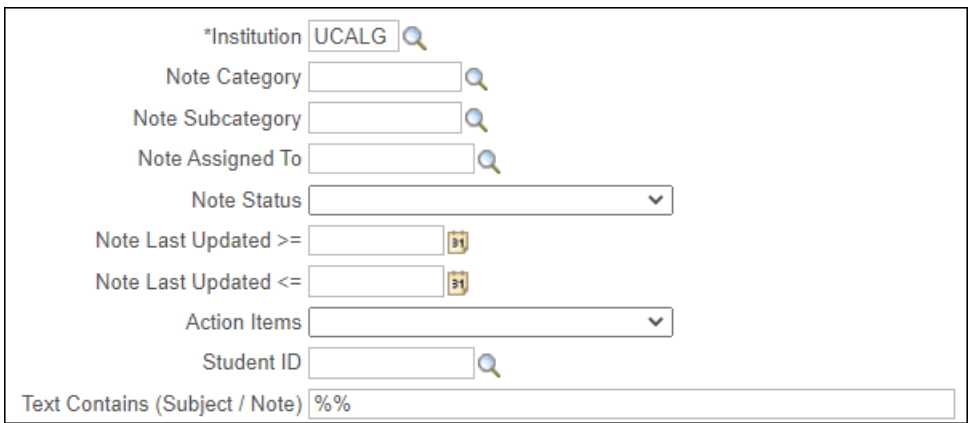

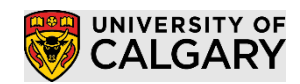

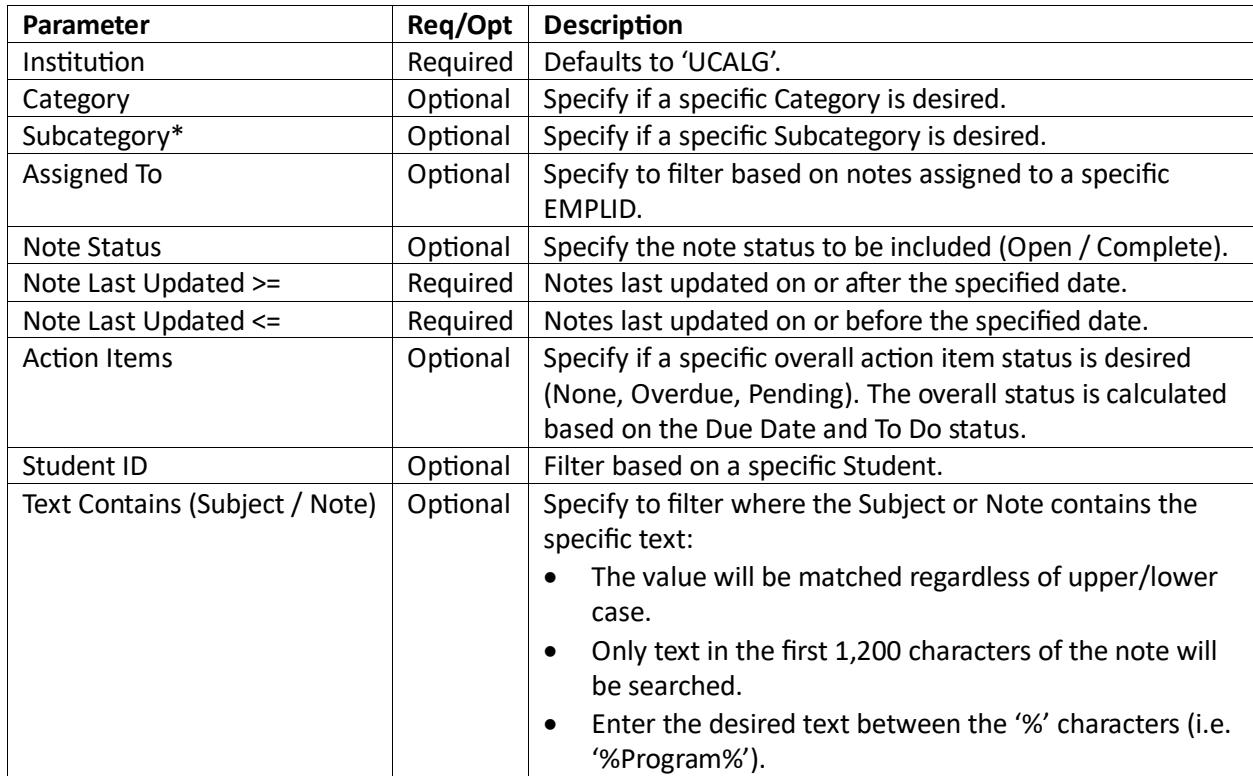

#### Results

Results sorted by: Student ID, Category description, Subcategory description, Note ID, Note Dtl Seq

Row ID Name Institution Note ID Note Category Note SubCategory Assigned To Name Status Created On Last Updated On Advisee Access Contact Type Subject Action Items Note DtI Seq Date Long Link

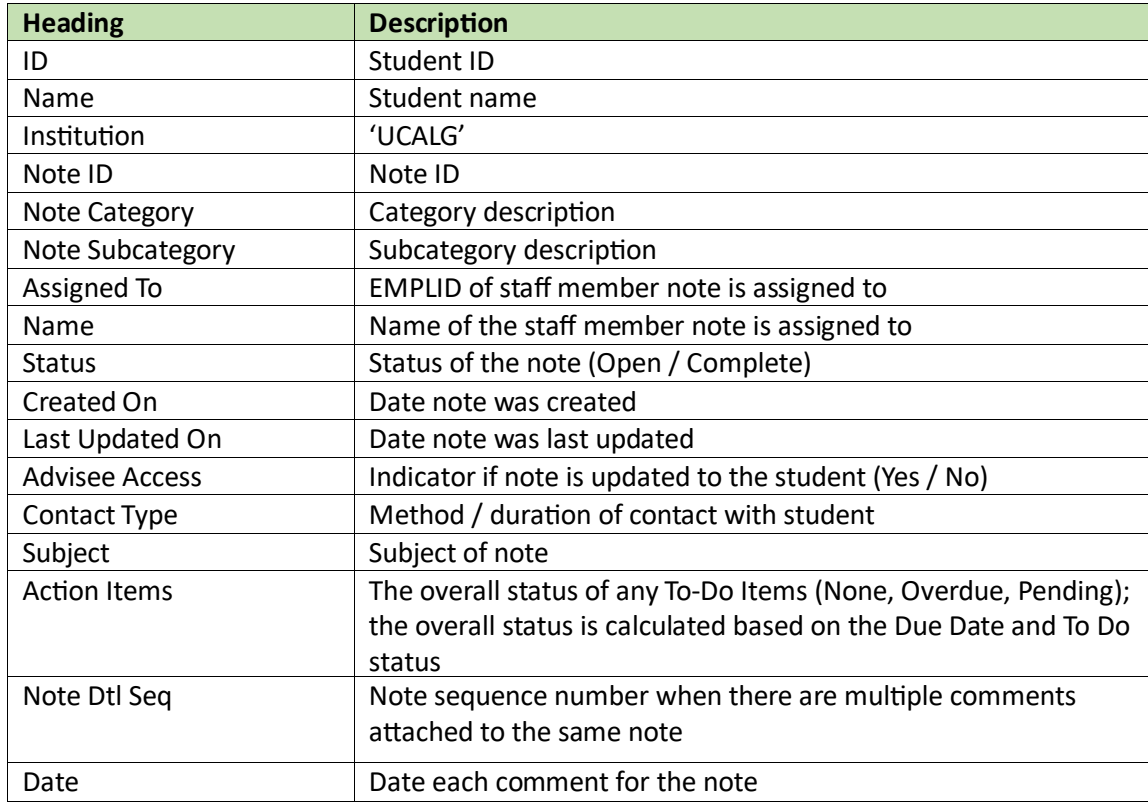

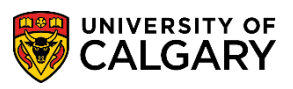

## **SA – Academic Advisement**

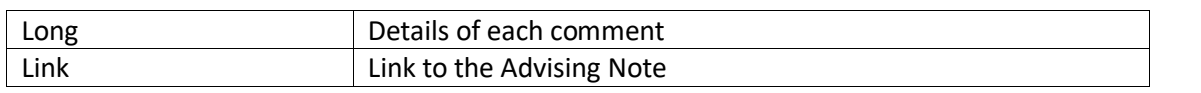

### Query: List of Advising Notes with Program Details (UCAA\_ADV\_NOTES\_LIST\_PROG)

UCAA\_ADV\_NOTES\_LIST\_PROG - Advising Notes (with Prog Dtl)

#### Description

General List of Advising notes which includes details about a student's active program. This query is the same as the List of Advising Notes, however staff must specify a Career / Term and then can also specify a program / degree plan / primary plan.

#### Search Parameters

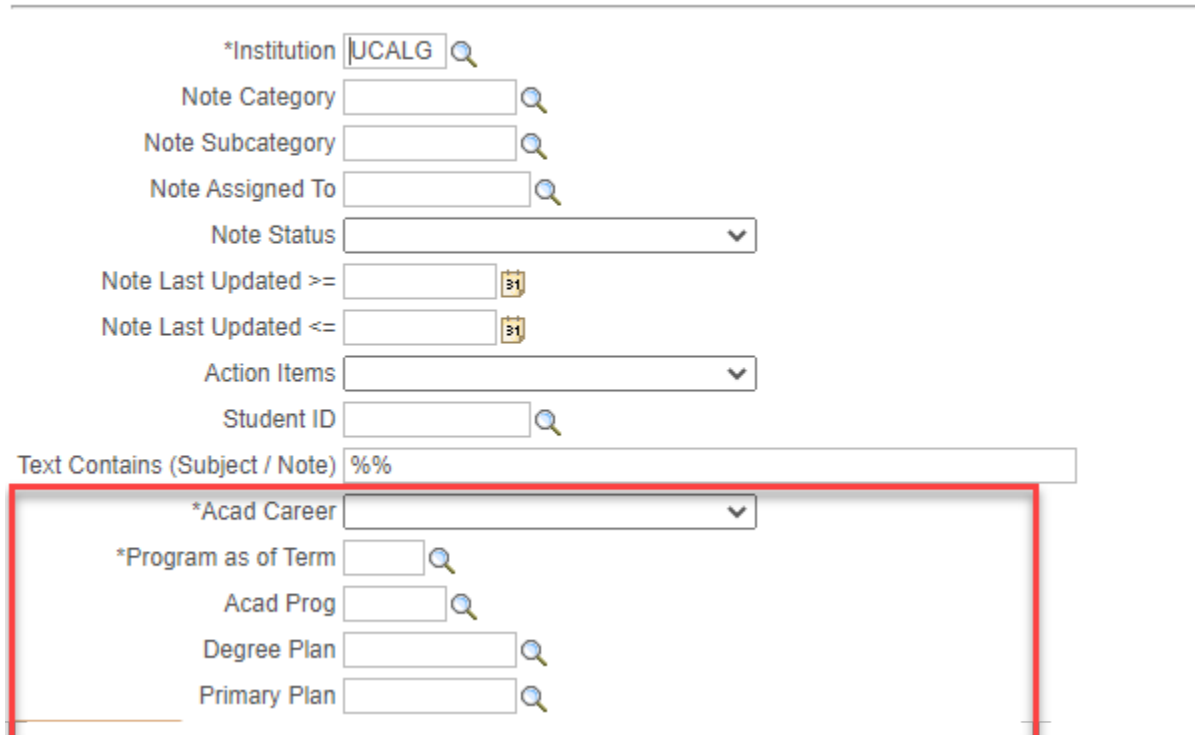

Refer to List of Advising Notes for other parameters, the additional parameters are listed below:

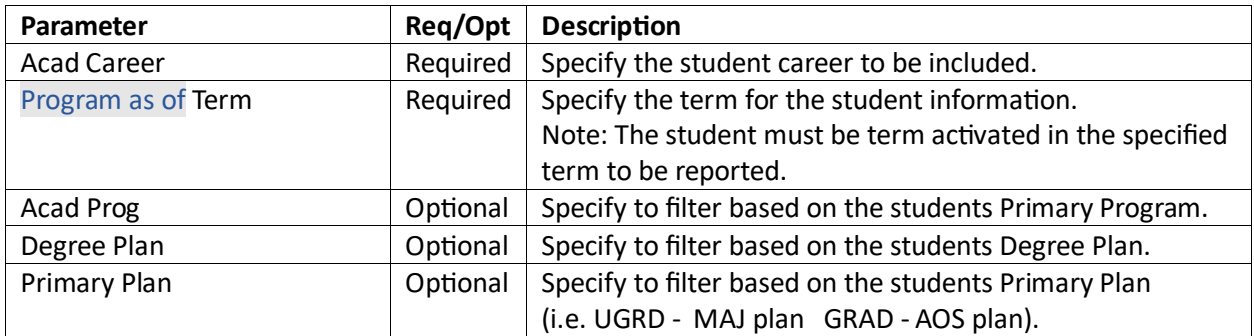

#### Results

Results sorted by: Student ID, Category description, Subcategory description, Note ID, Note Dtl Seq

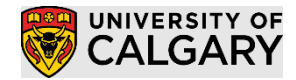

**SA – Academic Advisement**

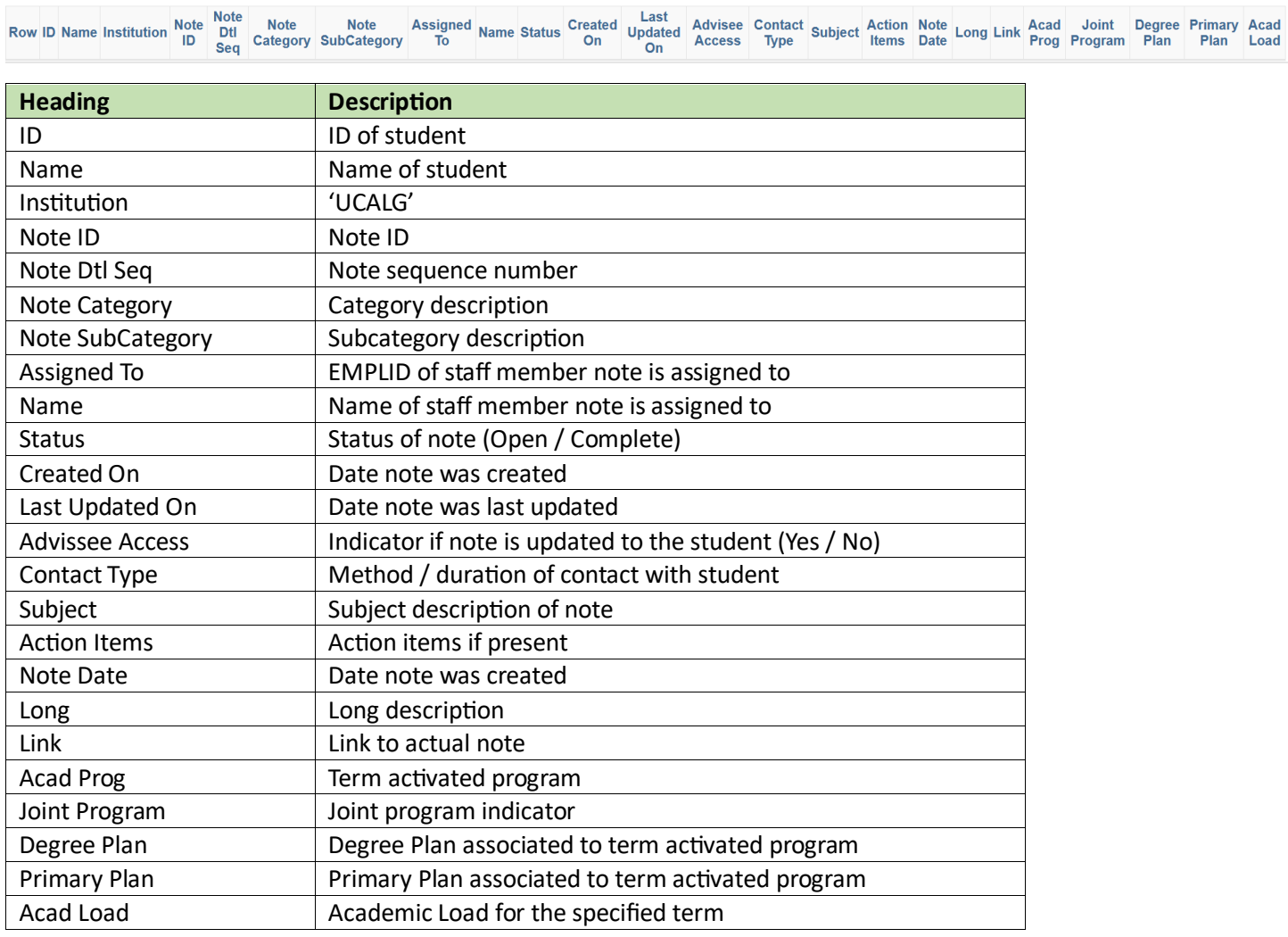

## Query: Student List of Advising Notes (UCAA\_ADV\_NOTES\_STDNT\_SUM)

### Description

### List of an advising notes for a student

#### Search Parameters

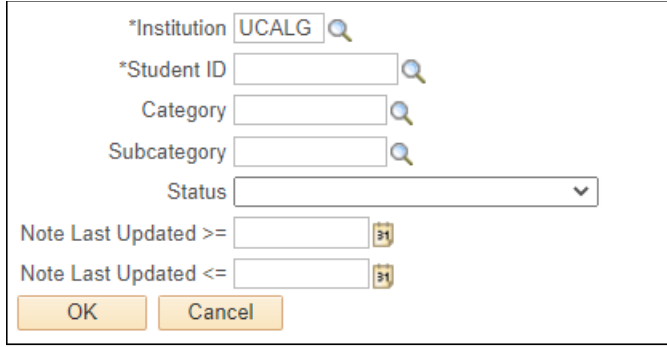

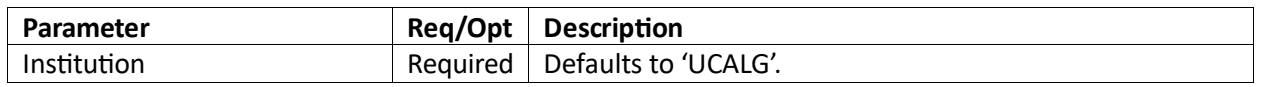

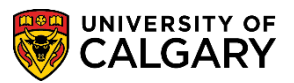

**SA – Academic Advisement**

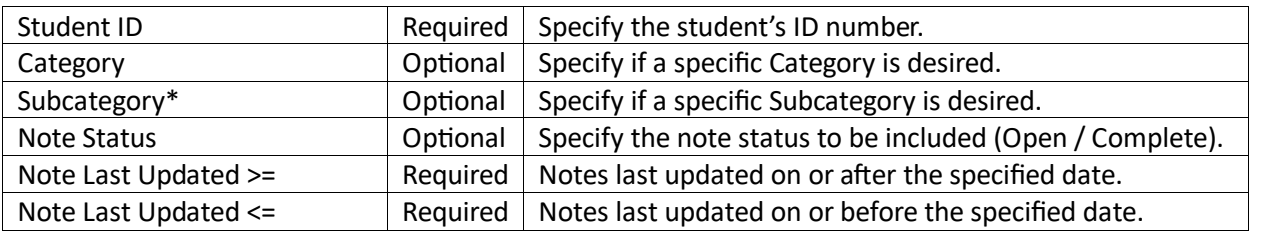

#### Results

Results sorted by: Created On Date (Descending), Category description, Subcategory description, Note Dtl Seq

Row ID Name Note ID Note Category Note SubCategory Note Assigned To Status Created On Last Updated On Advisee Access Contact Type Subject Action Items Status Note Dtl Seq Date Long

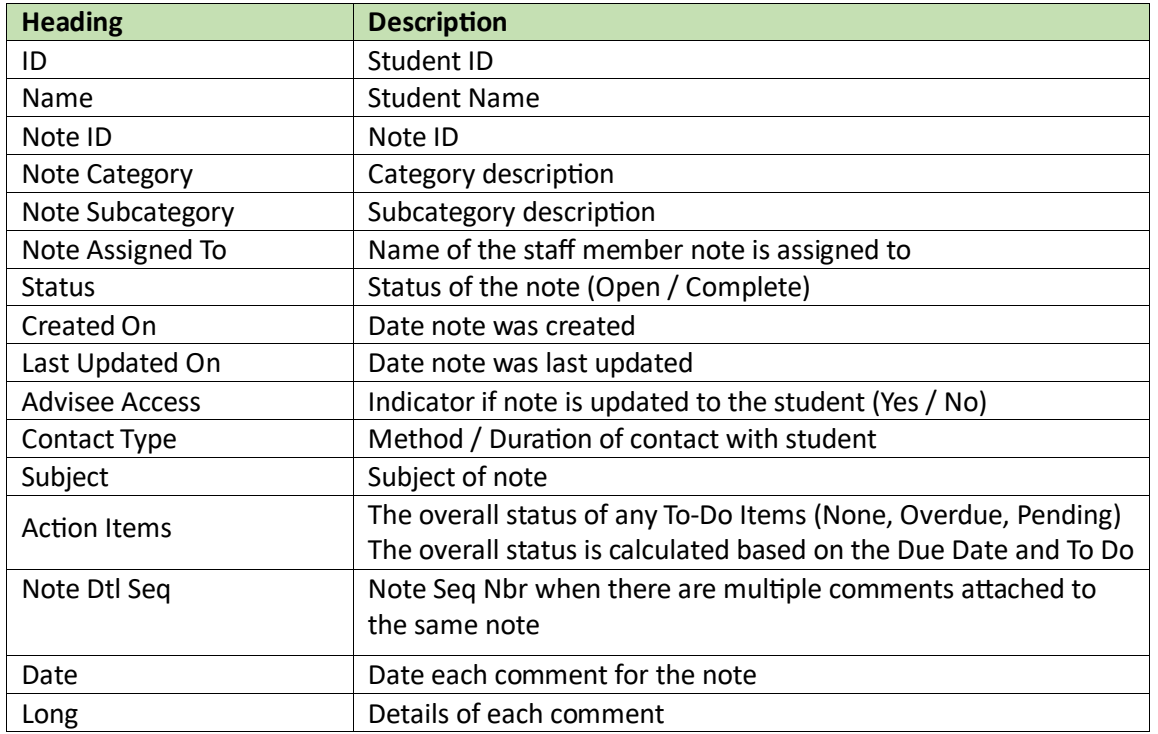

#### Converting the XML in the PS Query long text

While the use of rich text in the Advising Notes can help to clarify the discussion, in PS Query the field is displayed with the HTML code which can make it challenging to read. You can perform the following steps to use an advanced macro to remove the HTML code to make the content more readable.

Note: the logic to remove the HTML codes was built using the existing rich text values that have been stored in Service Requests over the past year. It is possible that some HTML code might be missed in the macro.

This applies to the following queries:

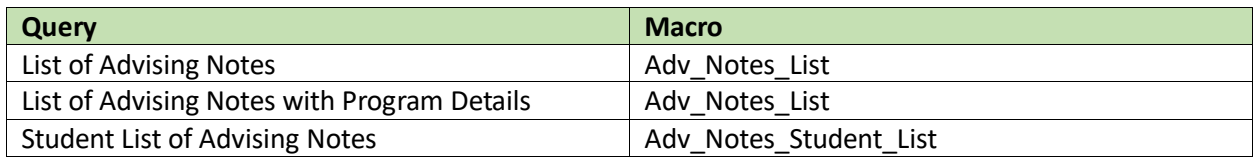

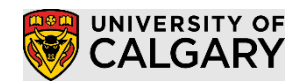

Step 1: Run the desired query and download it into excel

Step 2: Open the 'PS Query HTML Conversion Macro' document which contains the macro's to be used, ensure that you click the 'Enable Content' buton if it appears.

Step 3: Open the query results in excel, ensure you click on the 'enabled editing' button if it appears.

Step 4: Run the desired Macro

- 1) Select the 'Developer' Menu Item *Note: if you do not have the 'Developer' Menu item please read section 11)*
- 2) Select the 'Macro' icon

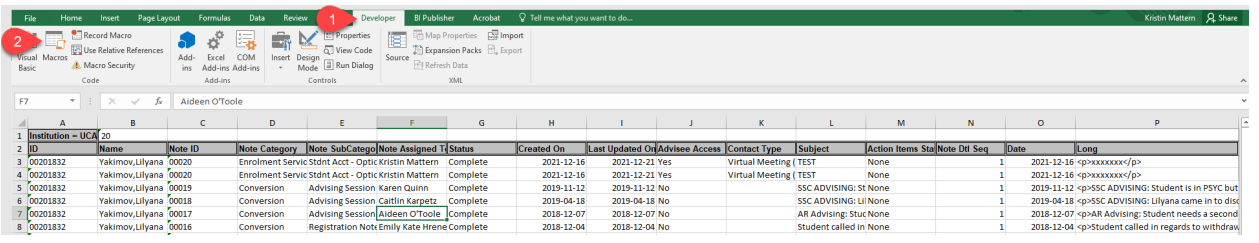

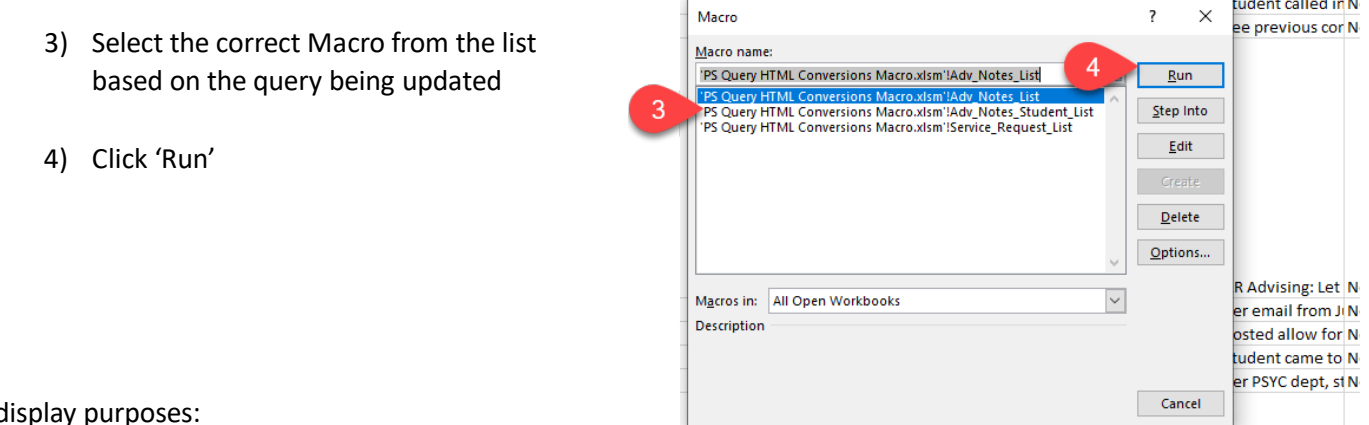

- For display purp
	- If there is a bulleted list in the comment / note it will be changed to start on a new line with an '\*'
	- If there is an image or a table it will be removed an the text (Image Removed) or (Table Removed) will be added in its place

**SA – Academic Advisement**

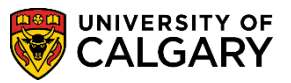

Example of Before / After

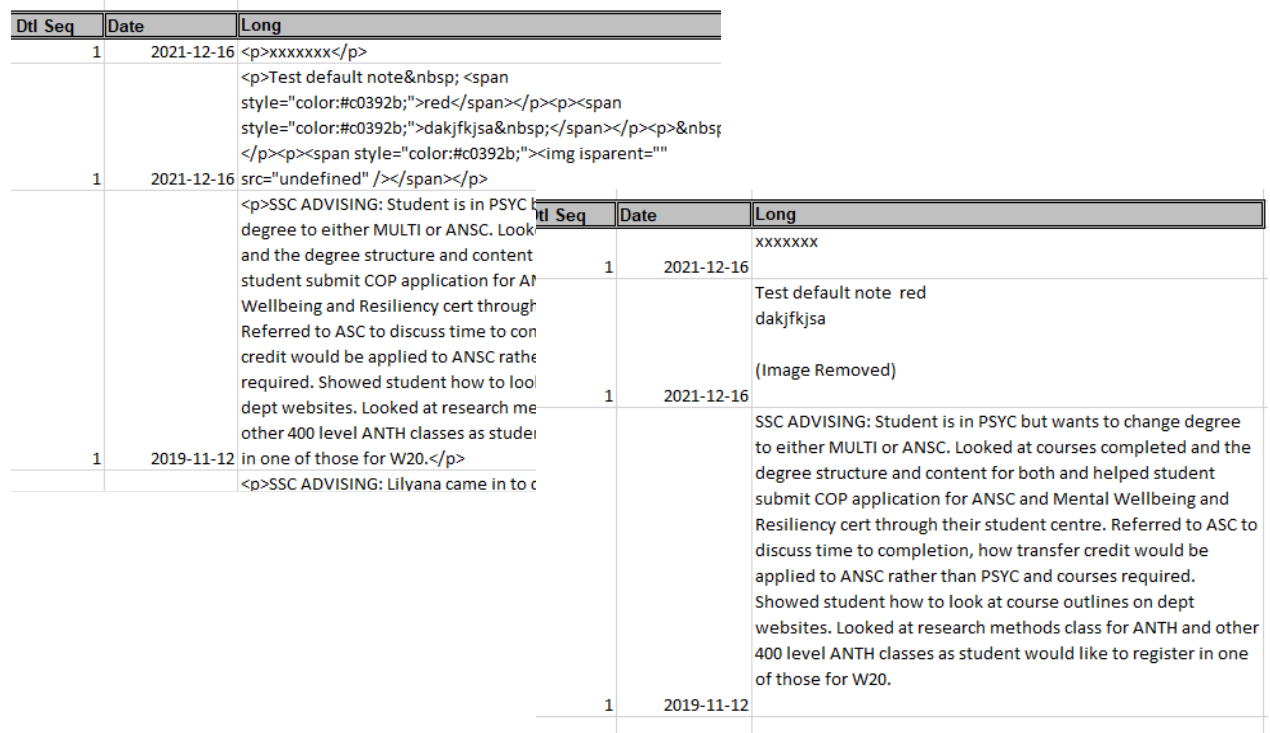